## Installing PC Matic on Windows

Follow the instructions below to add a Windows device to a PC Matic account.

- **1.** On the computer you wish to install on, open your web browser (Chrome, Firefox, Edge, etc.)
- **2.** Type www.pcmatic.com/download into the address bar and press enter (screenshot below).

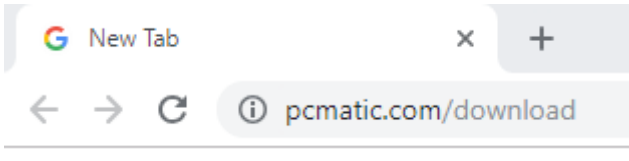

**3.** The installer file will automatically download. You may see it in the lower left corner of your browser (Chrome), or you can find it in your Downloads folder (screenshot below).

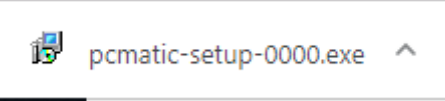

**4.** Double click on the installation file, or click it once and press enter (screenshot below).

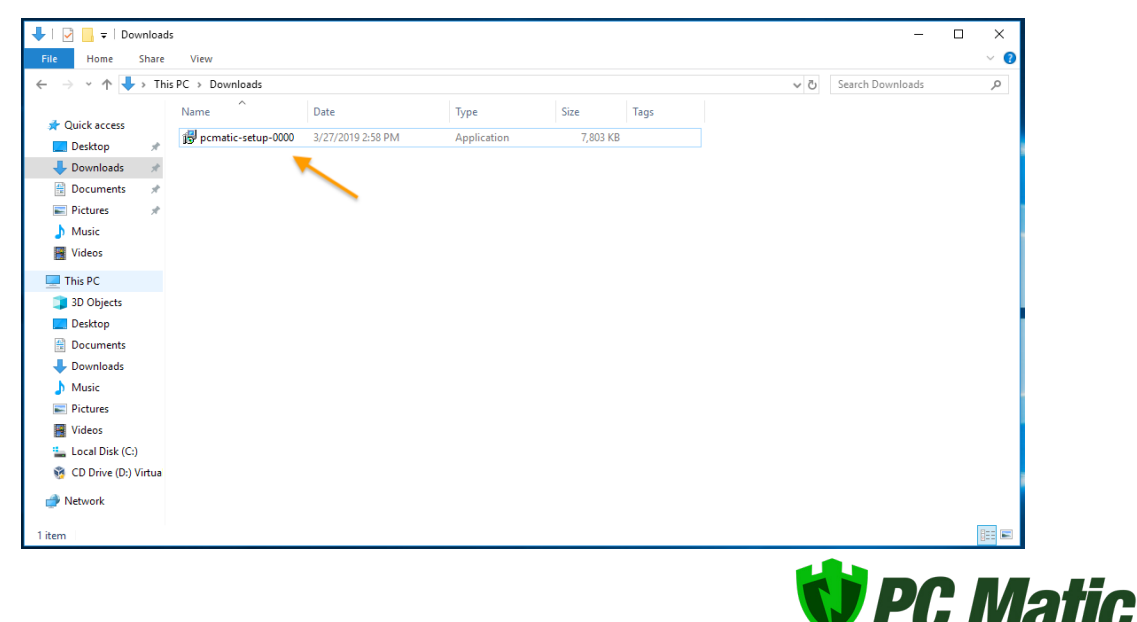

**5.** If prompted with User Account Control, click Yes (screenshot below).

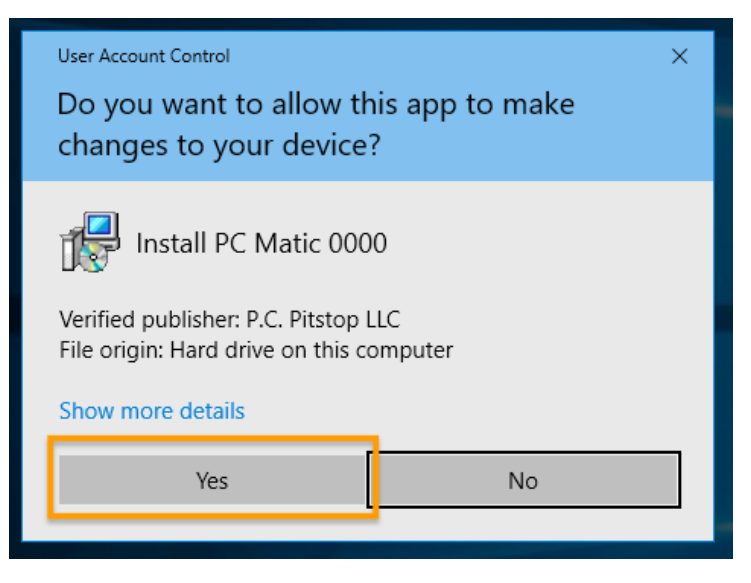

**6.** Select your language and press OK (screenshot below).

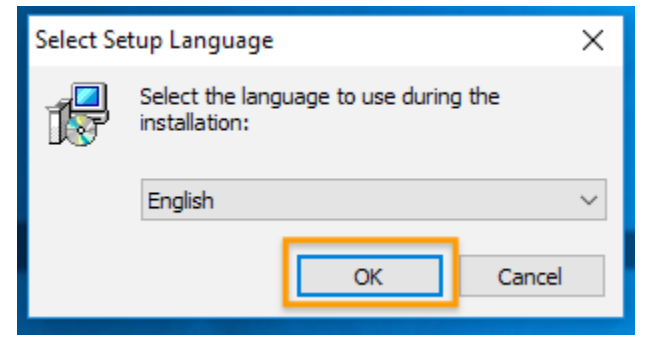

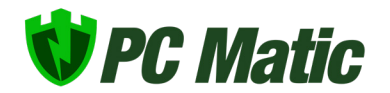

**7.** Read and accept the License Agreement and click Next (screenshot below).

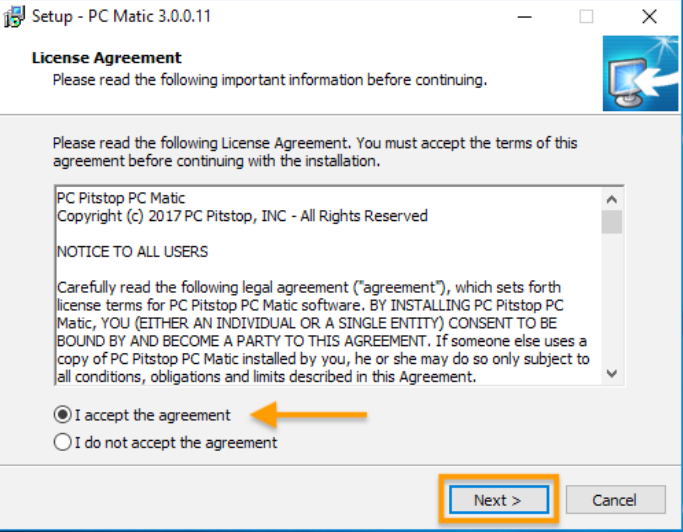

- **8.** Click Next to confirm the install location.
- **9.** Click Next to confirm the start menu location.
- **10.**Select if you want to create a desktop shortcut and click Next (screenshot below).

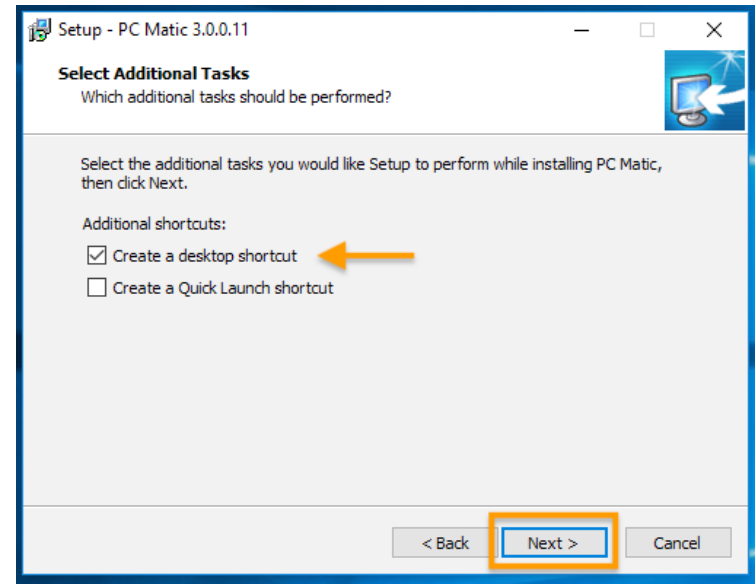

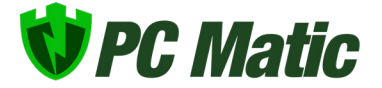

**11.**Select Install.

**12.** Once complete, select to Launch PC Matic and click Finish (screenshot below).

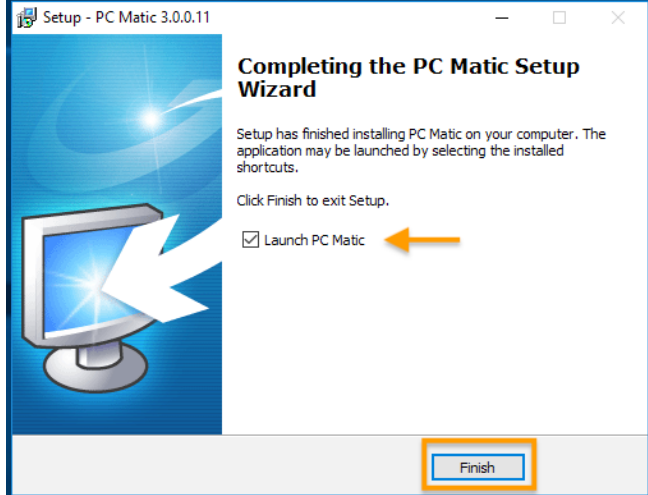

**13.**When PC Matic launches, enter your login information from your purchase (screenshot below).

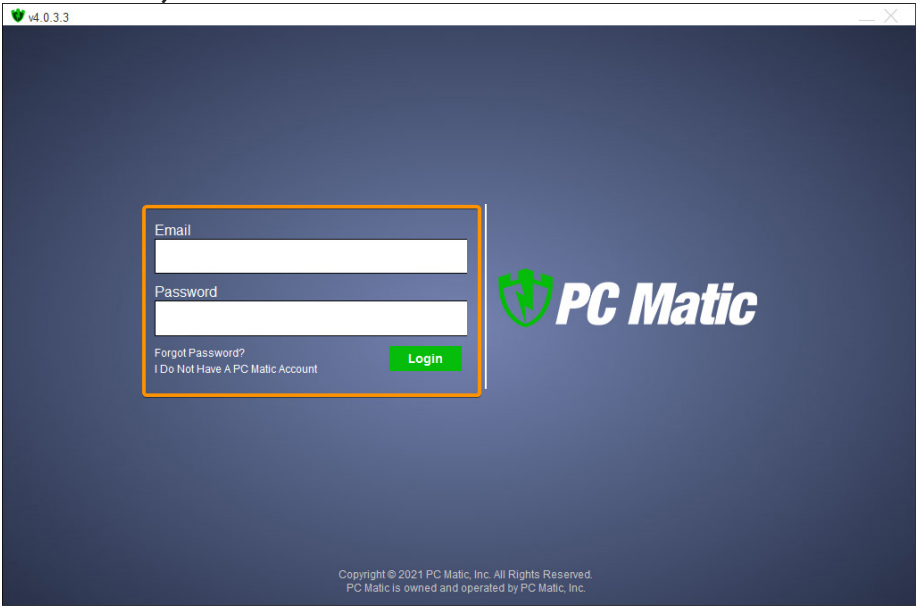

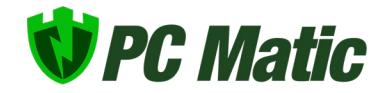

**14.**You've completed installing PC Matic!

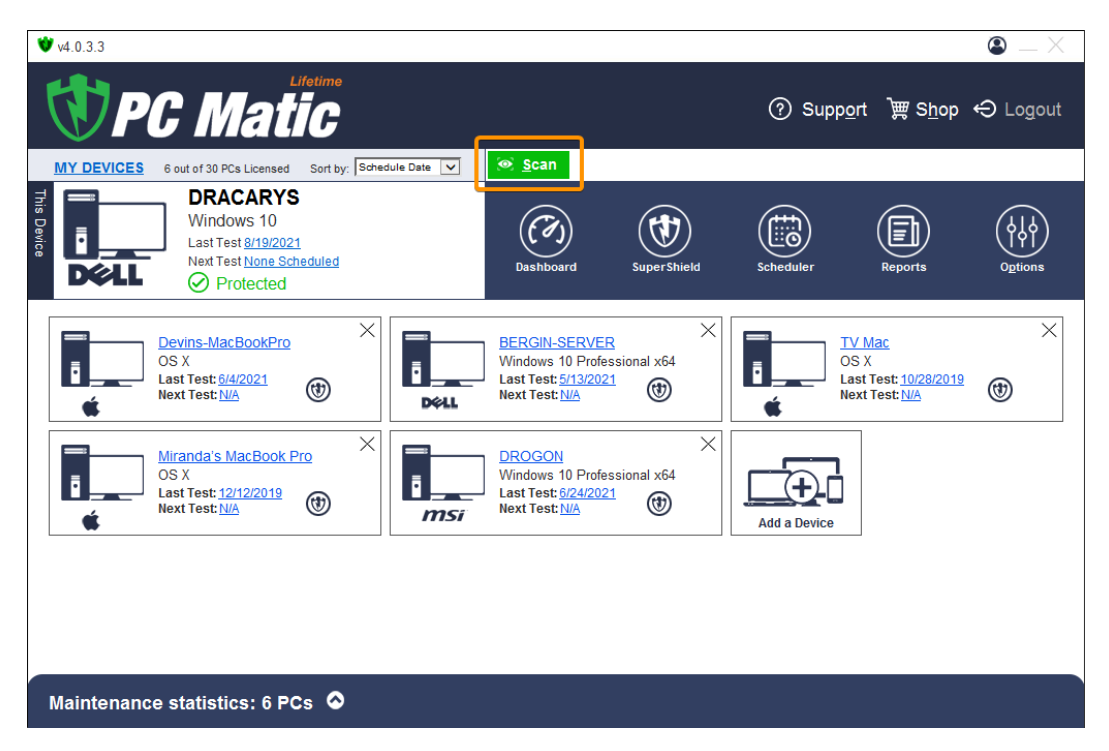

**15.**Now, run a Scan and clean to complete the set up of your new computer! (screenshot below).

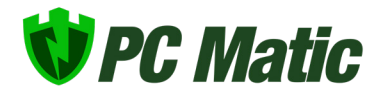